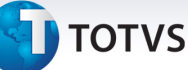

#### **CPM - Cadastro de Profissionais Médicos**

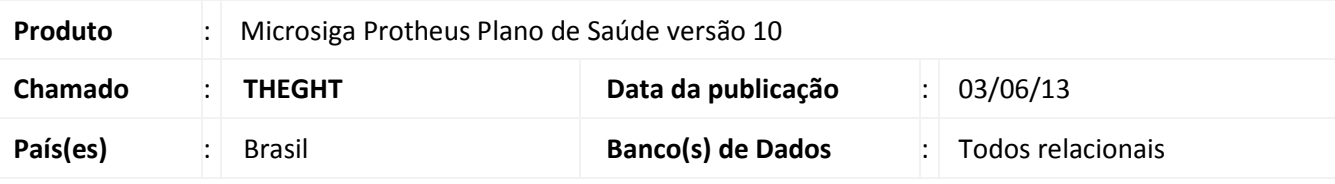

#### Importante

Esta melhoria depende de execução do *update* de base **UPDPLS0W,** conforme **Procedimentos para Implementação**.

Implementadas novas rotinas de cadastro e processamento no Plano de Saúde para atendimento da resolução normativa nº 321 de 21 de Março de 2013 da Agência Nacional de Saúde.

Criada a rotina de **Especialidades CFM (PLSA371)** para cadastro das especialidades médicas de acordo com o Conselho Federal de Medicina conforme especificação do arquivo XSD anexo à legislação citada.

Criada a rotina de **Titulação CFM (PLSA372)** para cadastro das titulações médicas reconhecidas pela Associação Médico Brasileira ou Conselho Nacional de Médicos Residentes conforme especificação do arquivo XSD anexo à legislação citada.

Criada a rotina **Exportação CPM (PLSM371)** para gravação do arquivo .cpm no padrão XML , com os dados dos profissionais médicos da operadora a serem enviados para a Agência Nacional de Saúde.

**Procedimento para Implementação** 

O sistema é atualizado logo após a aplicação do pacote de atualizações (*Patch*) deste chamado.

#### Importante

Antes de executar o compatibilizador **UPDPLS0W** é imprescindível:

- a) Realizar o *backup* da base de dados do produto que será executado o compatibilizador (diretório **PROTHEUS\_DATA\DATA**) e dos dicionários de dados SXs (diretório **PROTHEUS\_DATA\_SYSTEM**).
- b) Os diretórios acima mencionados correspondem à **instalação padrão** do Protheus, portanto, devem ser alterados conforme o produto instalado na empresa.
- c) Essa rotina deve ser executada em **modo exclusivo**, ou seja, nenhum usuário deve estar utilizando o sistema.
- d) Se os dicionários de dados possuírem índices personalizados (criados pelo usuário), antes de executar o compatibilizador, certifique-se de que estão identificados pelo *nickname*. Caso o compatibilizador necessite criar índices, irá adicioná-los a partir da ordem original instalada pelo Protheus, o que poderá sobrescrever índices personalizados, caso não estejam identificados pelo *nickname*.

 $\odot$ 

 $\odot$ 

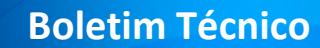

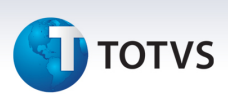

e) O compatibilizador deve ser executado com a **Integridade Referencial desativada\***.

## Atenção

**O procedimento a seguir deve ser realizado por um profissional qualificado como Administrador de Banco de Dados (DBA) ou equivalente!** 

**A ativação indevida da Integridade Referencial pode alterar drasticamente o relacionamento entre tabelas no banco de dados. Portanto, antes de utilizá-la, observe atentamente os procedimentos a seguir:**

- i. No **Configurador (SIGACFG)**, veja **se a empresa utiliza** Integridade Referencial, selecionando a opção **Integridade/Verificação (APCFG60A)**.
- ii. Se **não há** Integridade Referencial **ativa**, são relacionadas em uma nova janela todas as empresas e filiais cadastradas para o sistema e nenhuma delas estará selecionada. Neste caso, **E SOMENTE NESTE, não é necessário** qualquer outro procedimento de **ativação ou desativação** de integridade, basta finalizar a verificação e aplicar normalmente o compatibilizador, conforme instruções.
- iii. **Se há** Integridade Referencial **ativa** em **todas as empresas e filiais**, é exibida uma mensagem na janela **Verificação de relacionamento entre tabelas**. Confirme a mensagem para que a verificação seja concluída, **ou**;
- iv. **Se há** Integridade Referencial **ativa** em **uma ou mais empresas**, que não na sua totalidade, são relacionadas em uma nova janela todas as empresas e filiais cadastradas para o sistema e, somente, a(s) que possui(em) integridade está(arão) selecionada(s). Anote qual(is) empresa(s) e/ou filial(is) possui(em) a integridade ativada e reserve esta anotação para posterior consulta na reativação (ou ainda, contate nosso Help Desk Framework para informações quanto a um arquivo que contém essa informação).
- v. Nestes casos descritos nos itens **"iii"** ou **"iv", E SOMENTE NESTES CASOS**, é necessário **desativar** tal integridade, selecionando a opção **Integridade/ Desativar (APCFG60D)**.
- vi. Quando desativada a Integridade Referencial, execute o compatibilizador, conforme instruções.
- vii. Aplicado o compatibilizador, a Integridade Referencial deve ser reativada, **SE E SOMENTE SE tiver sido desativada**, através da opção **Integridade/Ativar (APCFG60)**. Para isso, tenha em mãos as informações da(s) empresa(s) e/ou filial(is) que possuía(m) ativação da integridade, selecione-a(s) novamente e confirme a ativação.

#### **Contate o Help Desk Framework EM CASO DE DÚVIDAS!**

1. Em **Microsiga Protheus TOTVS Smart Client** , digite informe o **u\_updpls0w** no campo **Programa Inicial**.

#### Importante

Para a correta atualização do dicionário de dados, certifique-se que a data do compatibilizador seja igual ou superior a 27/05/2013.

2. Clique em **OK** para continuar.

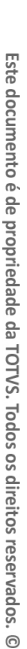

 $\odot$ 

- 3. Após a confirmação é exibida uma tela para a seleção da empresa em que o dicionário de dados será modificado .
- 4. Ao confirmar é exibida uma mensagem de advertência sobre o *backup* e a necessidade de sua execução em **modo exclusivo**.
- 5. Clique em **Processar** para iniciar o processamento. O primeiro passo da execução é a preparação dos arquivos.

É apresentada uma mensagem explicativa na tela.

- 6. Em seguida, é exibida a janela **Atualização concluída** com o histórico (*log*) de todas as atualizações processadas. Nesse *log* de atualização são apresentados somente os campos atualizados pelo programa. O compatibilizador cria os campos que ainda não existem no dicionário de dados.
- 7. Clique em **Gravar** para salvar o histórico (*log*) apresentado.
- 8. Clique em **OK** para encerrar o processamento.

#### **Atualizações do compatibilizador**

9. Criação de **Perguntas** no arquivo **SX1 – Cadastro de Perguntes**:

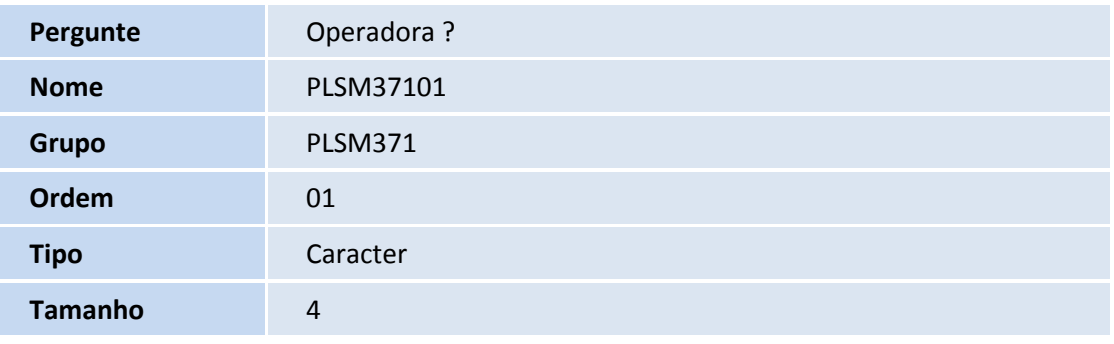

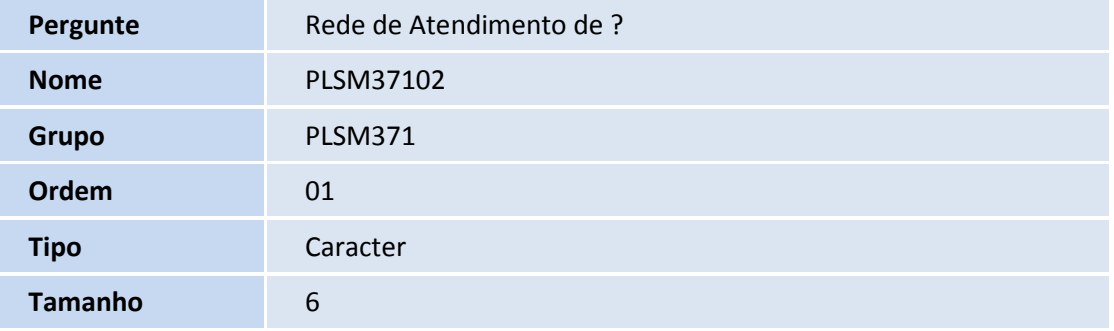

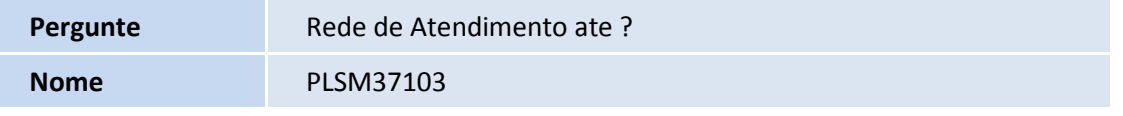

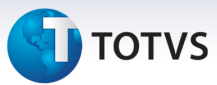

ī

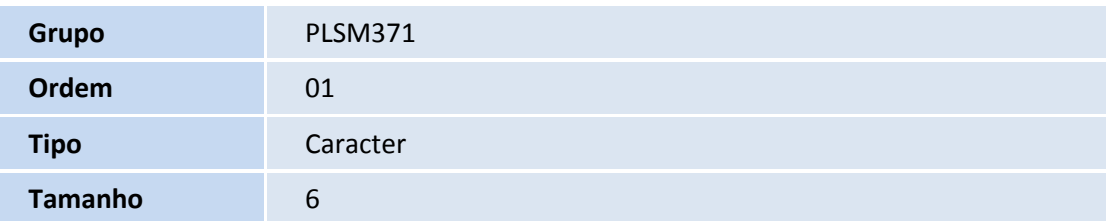

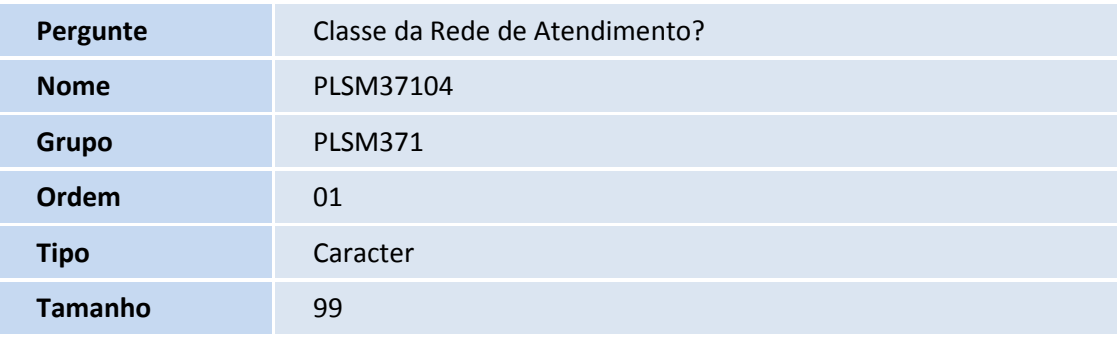

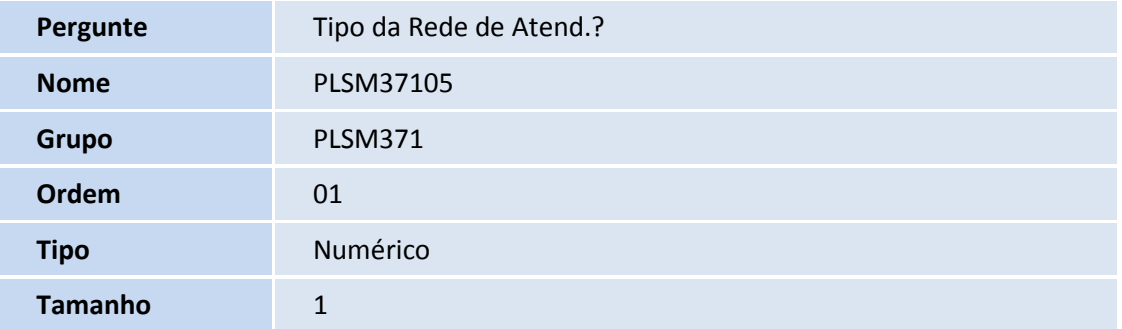

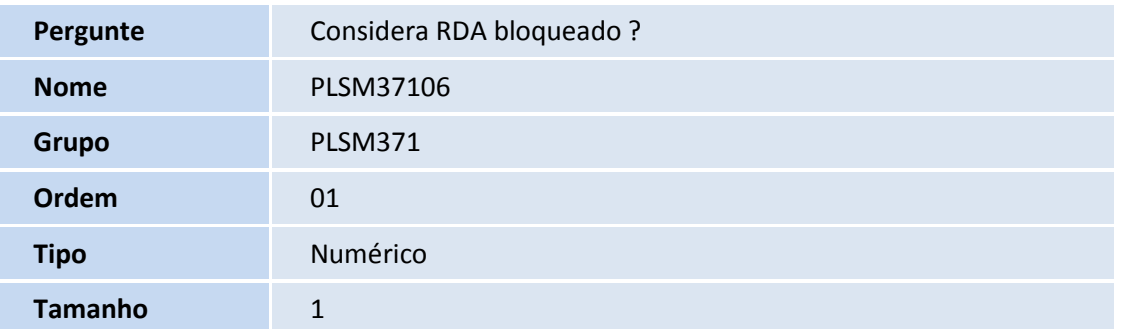

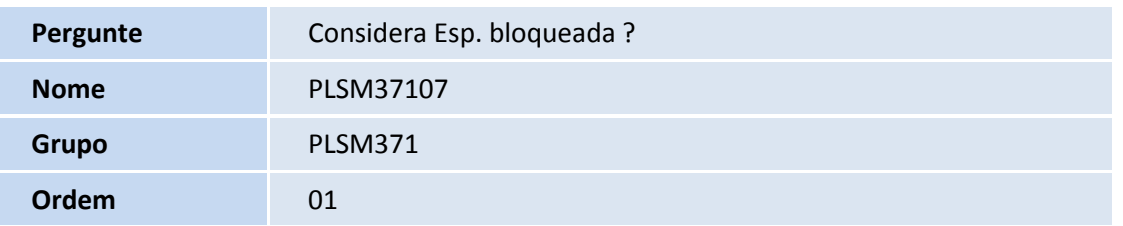

# **SED** TOTVS

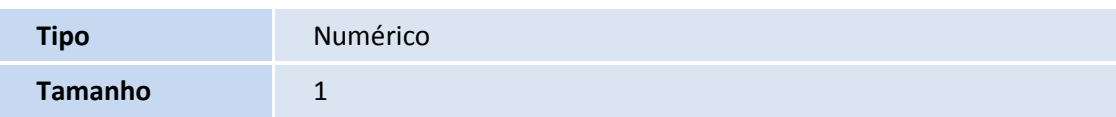

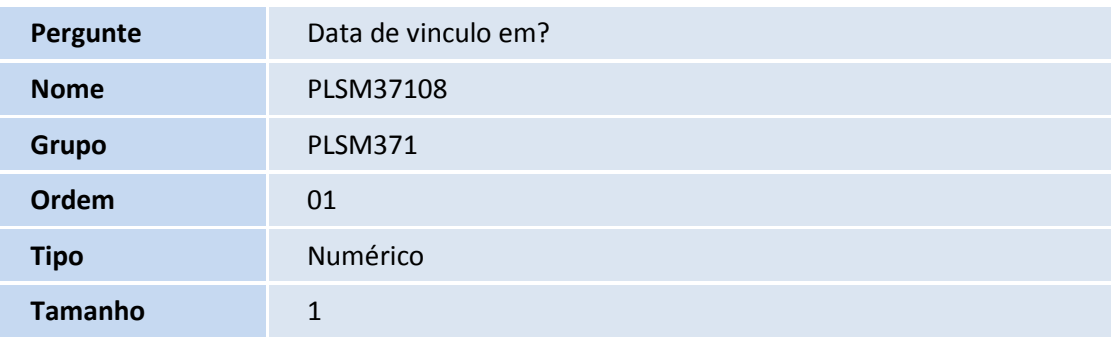

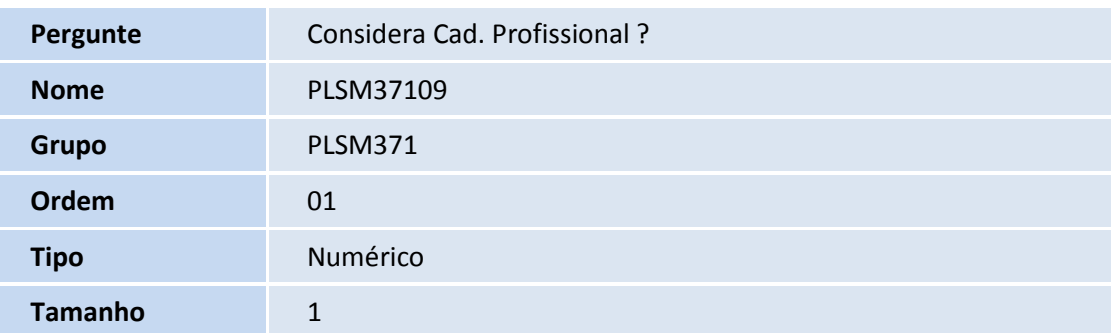

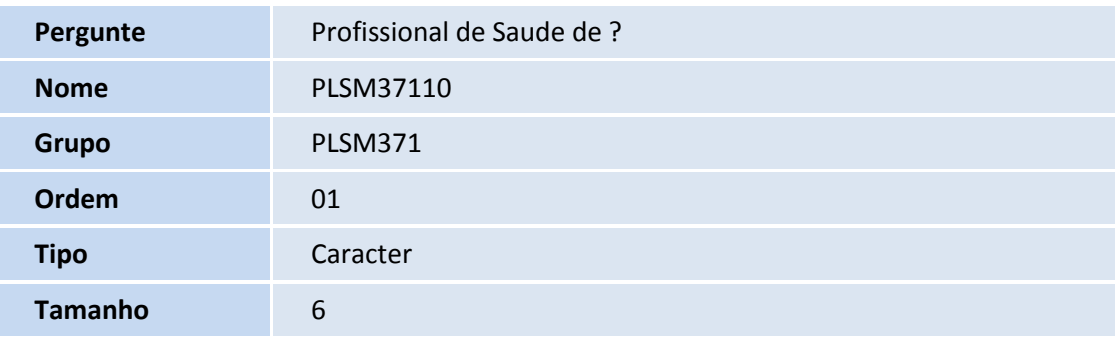

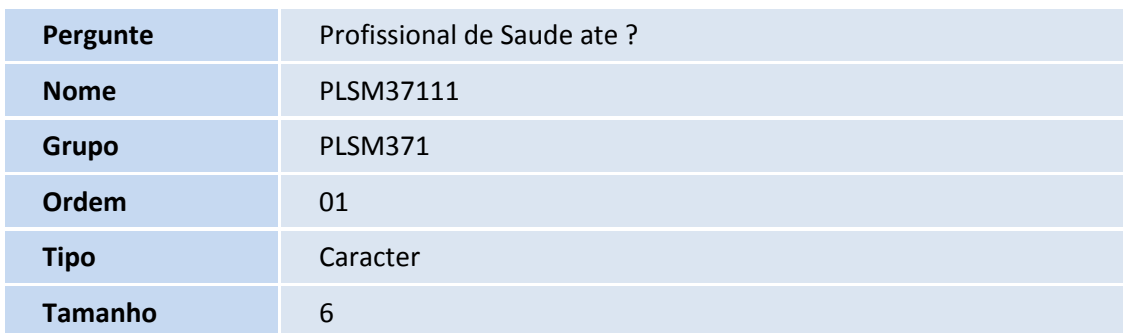

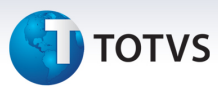

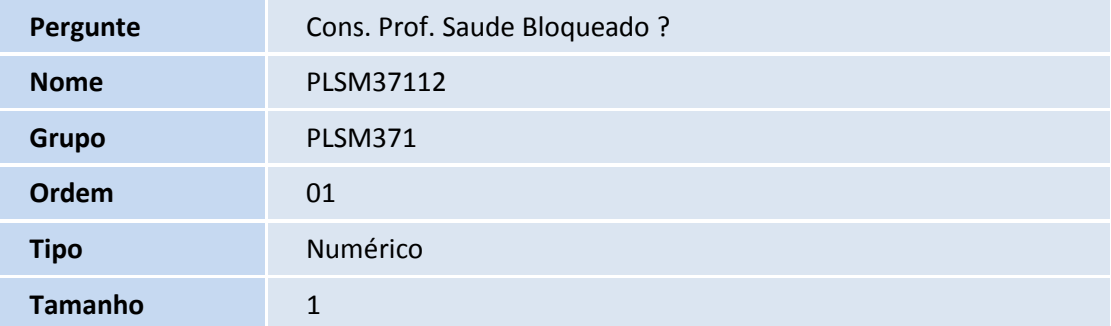

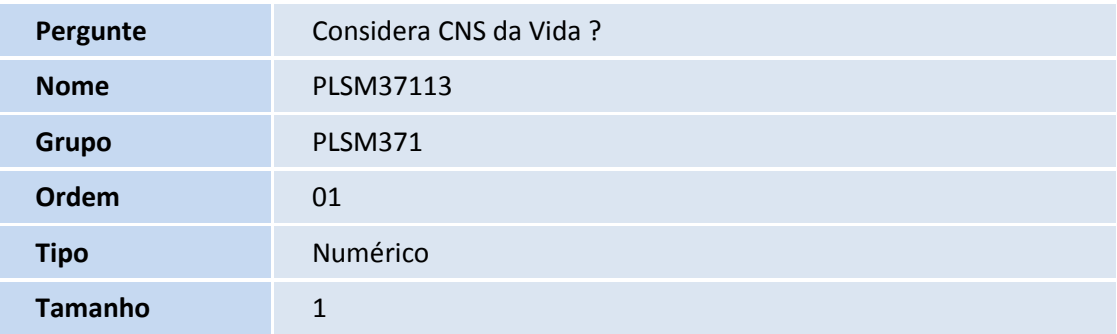

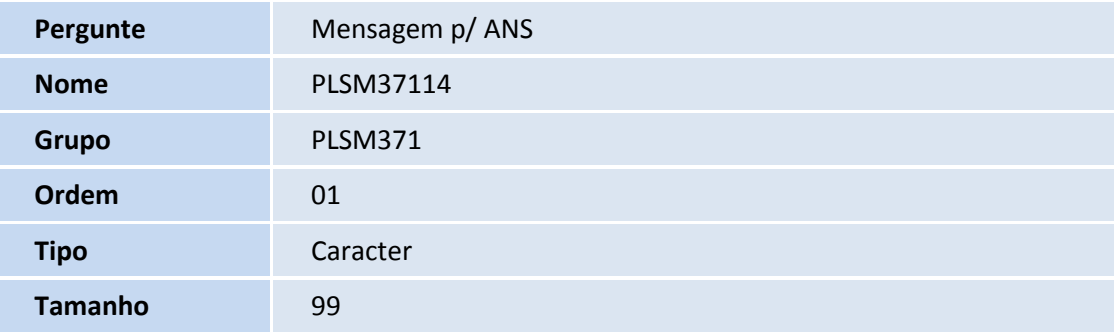

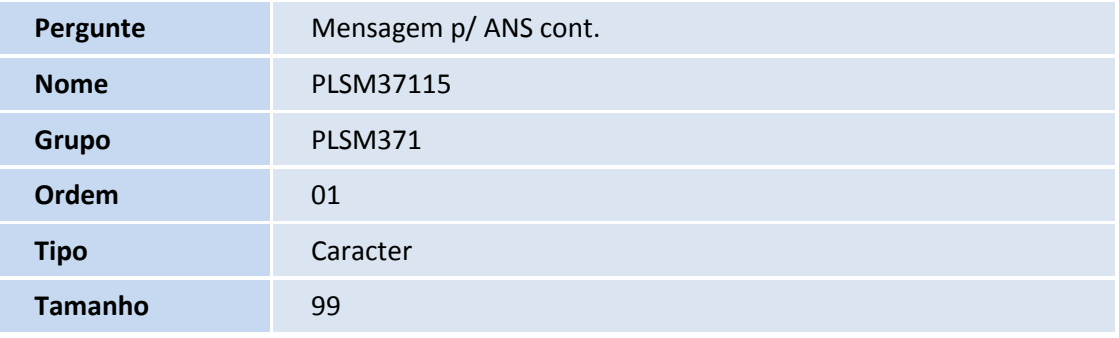

10. Criação de tabela no arquivo **SX2– Tabelas**:

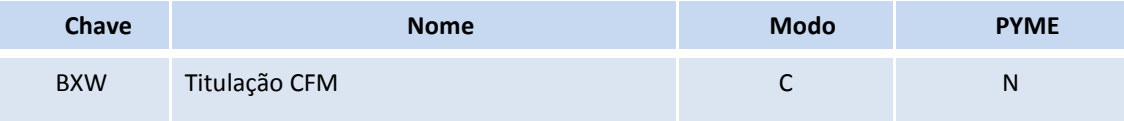

# **D** TOTVS

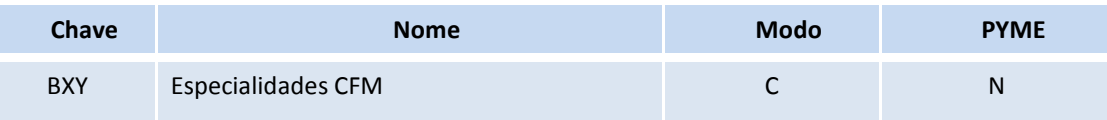

#### Criação de **Campos** no arquivo **SX3 – Campos:**

• Tabela BXW – Titulação CFM:

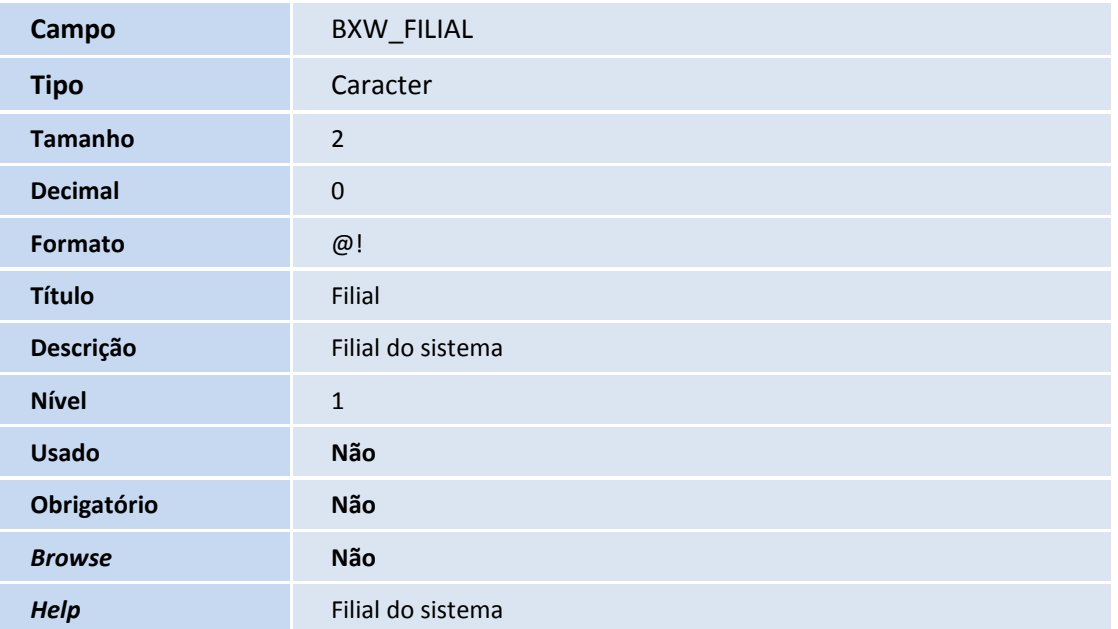

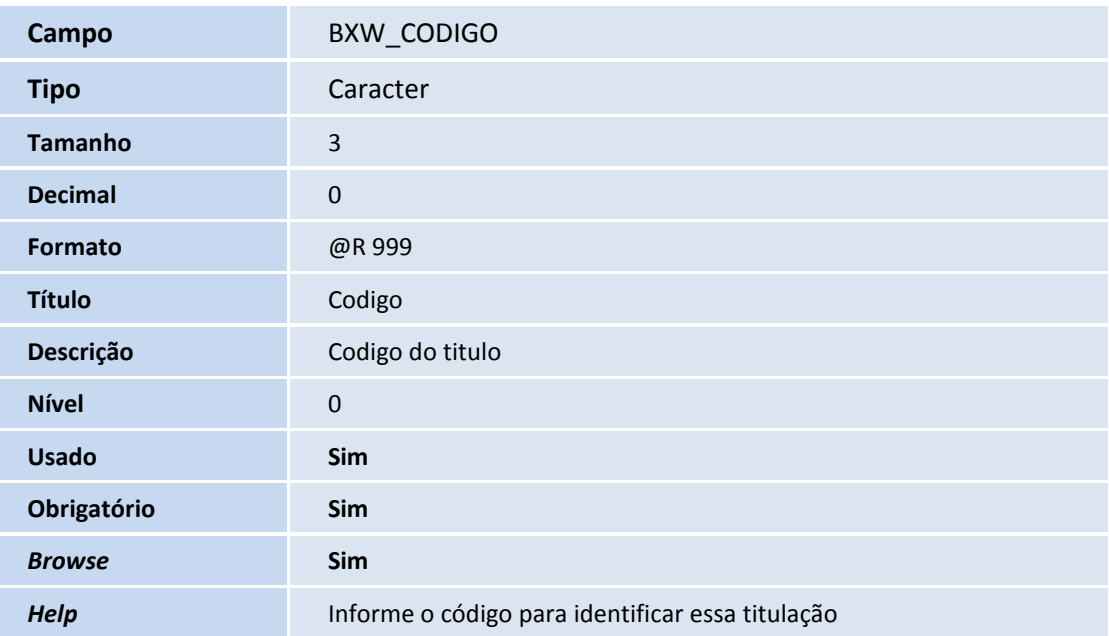

**Campo** BXW\_DESCRI

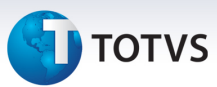

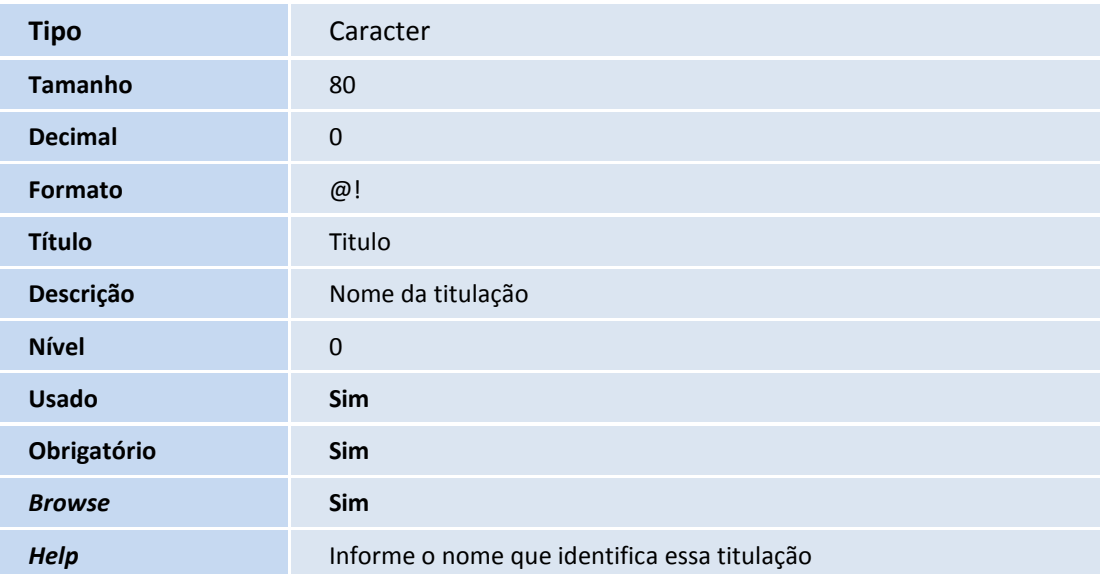

#### • Tabela BXY – Especialidades CFM:

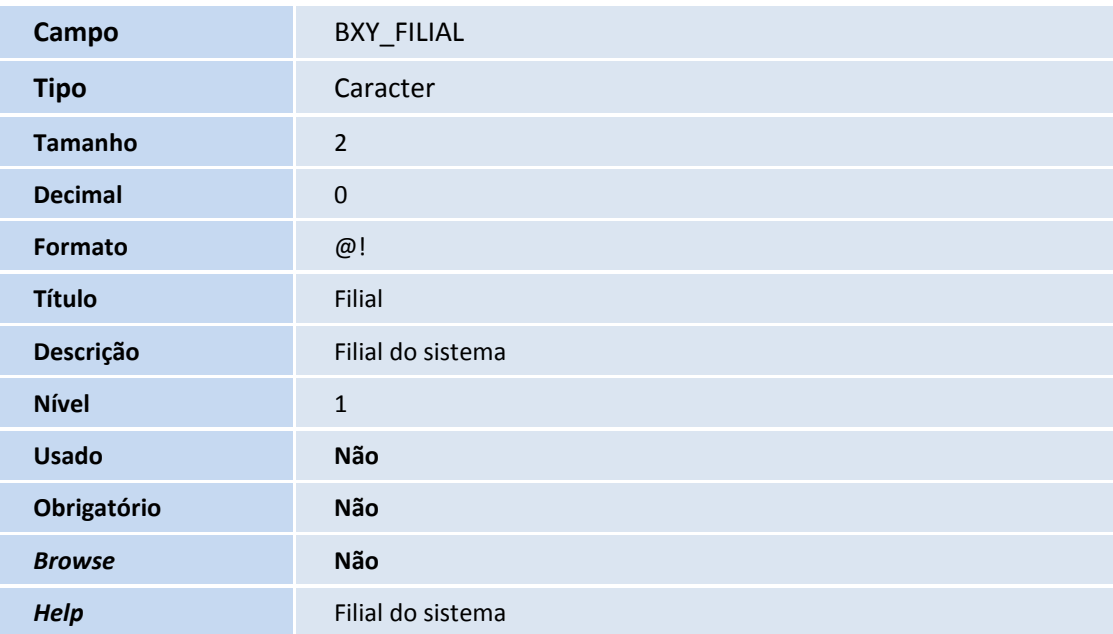

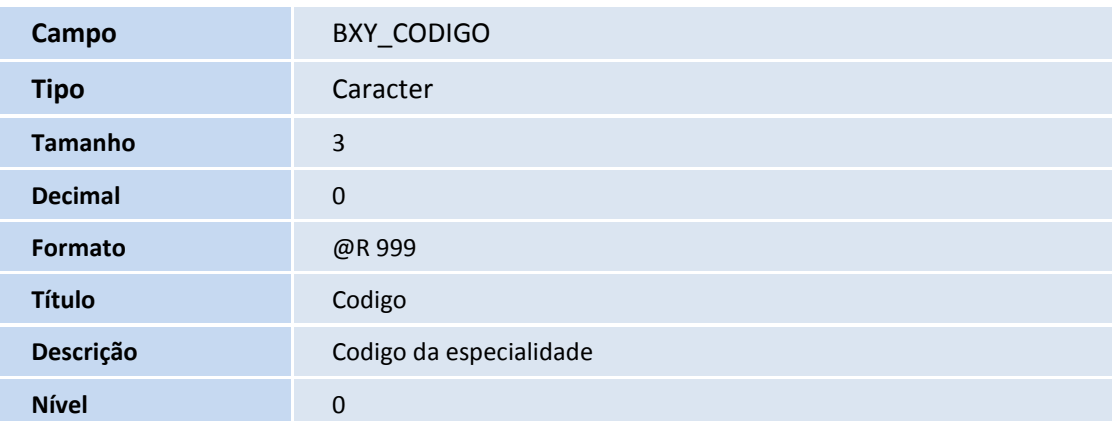

# **D** TOTVS

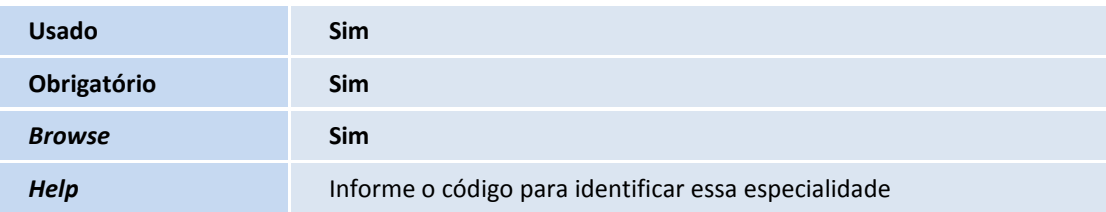

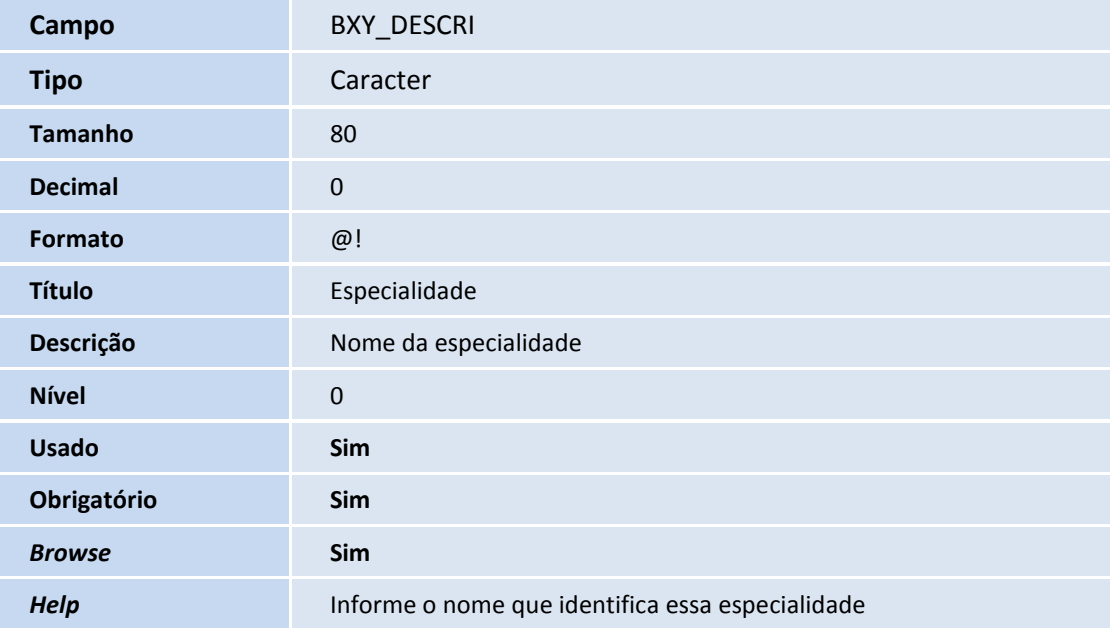

• Tabela BLJ – RDA x Formação Profissional:

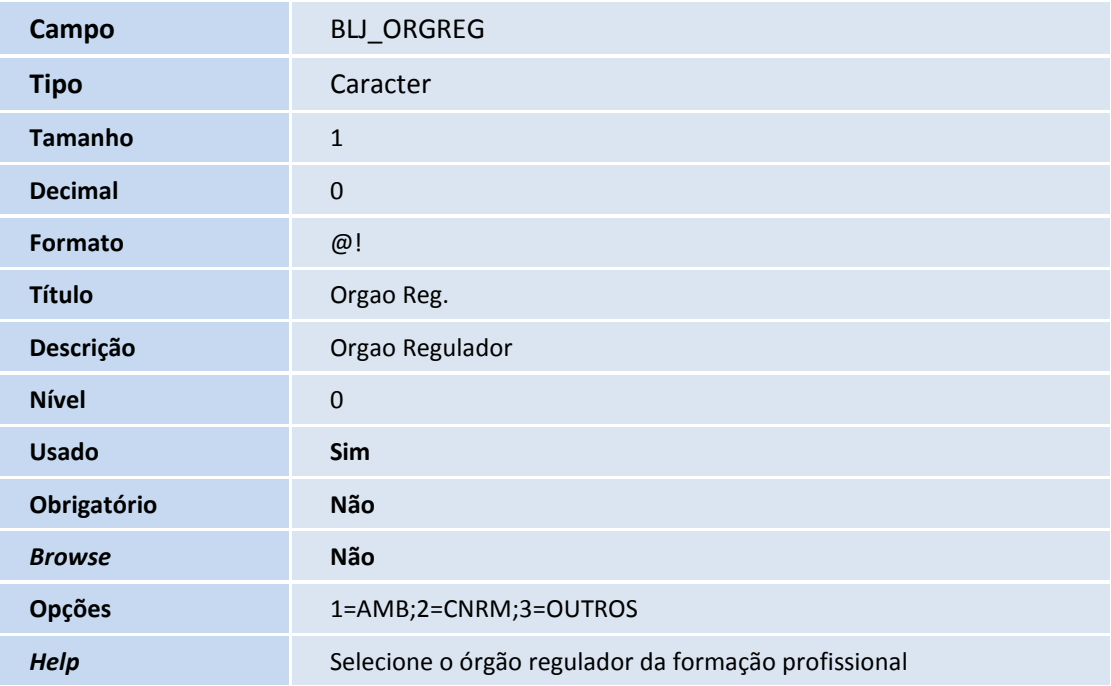

# **D** TOTVS

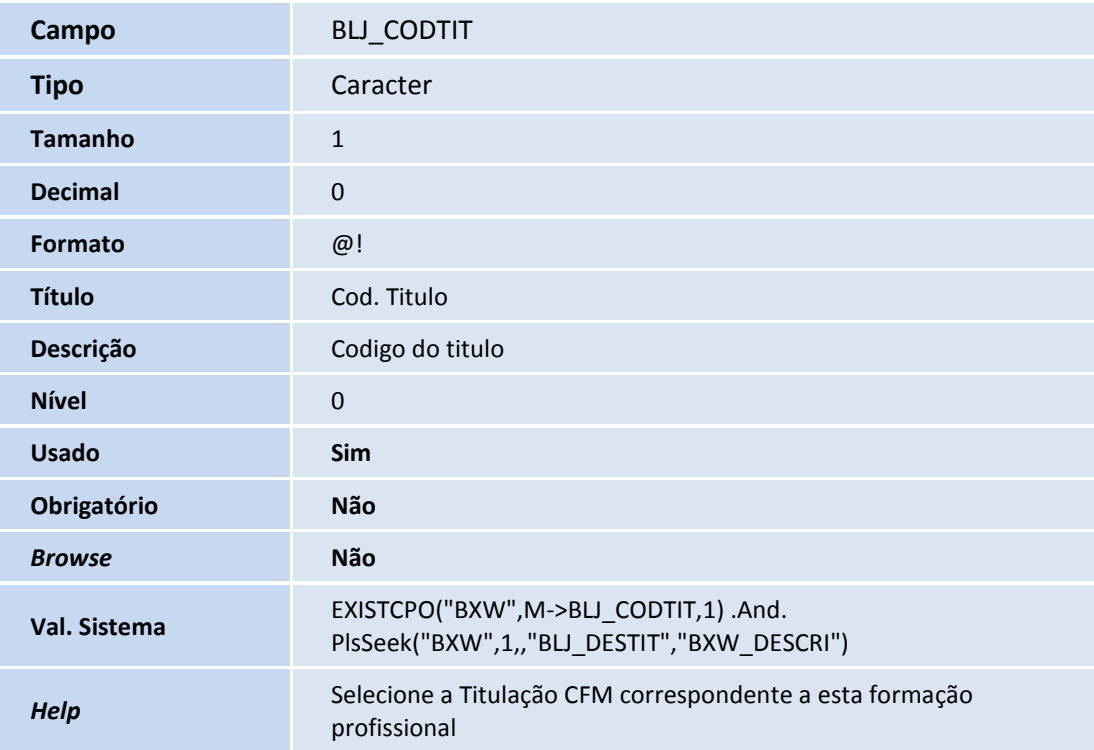

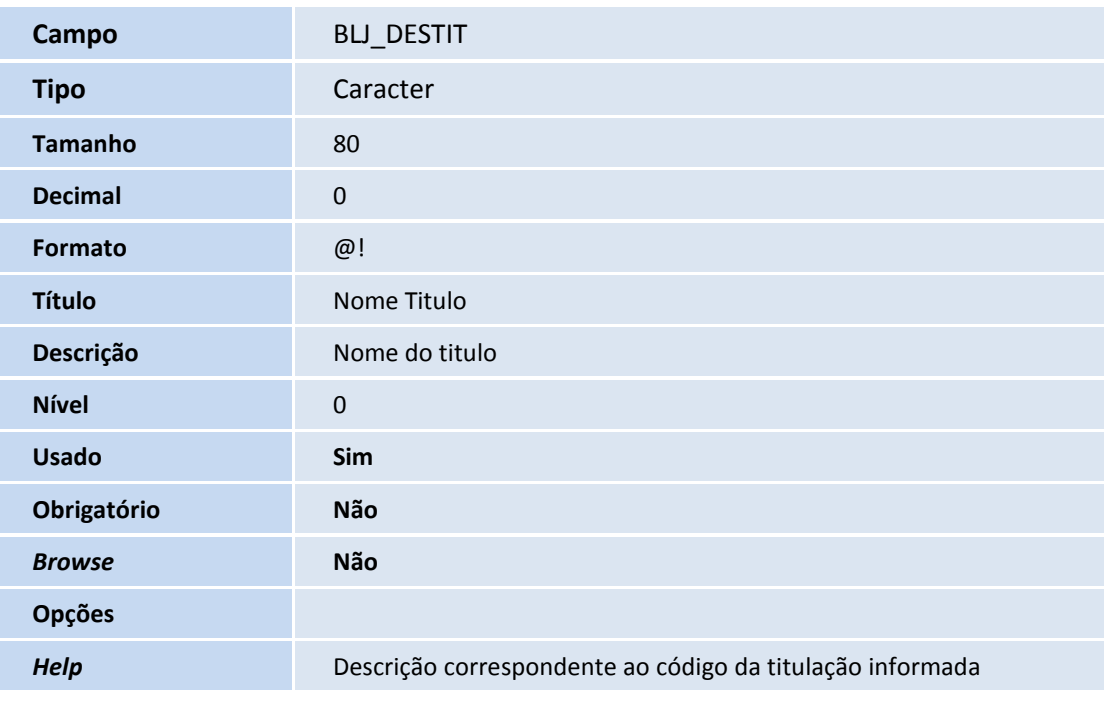

• Tabela BAQ – Especialidades:

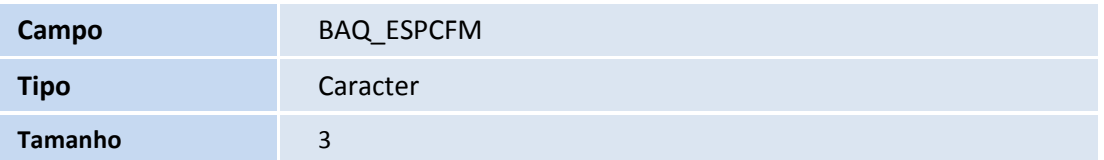

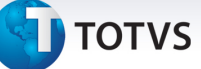

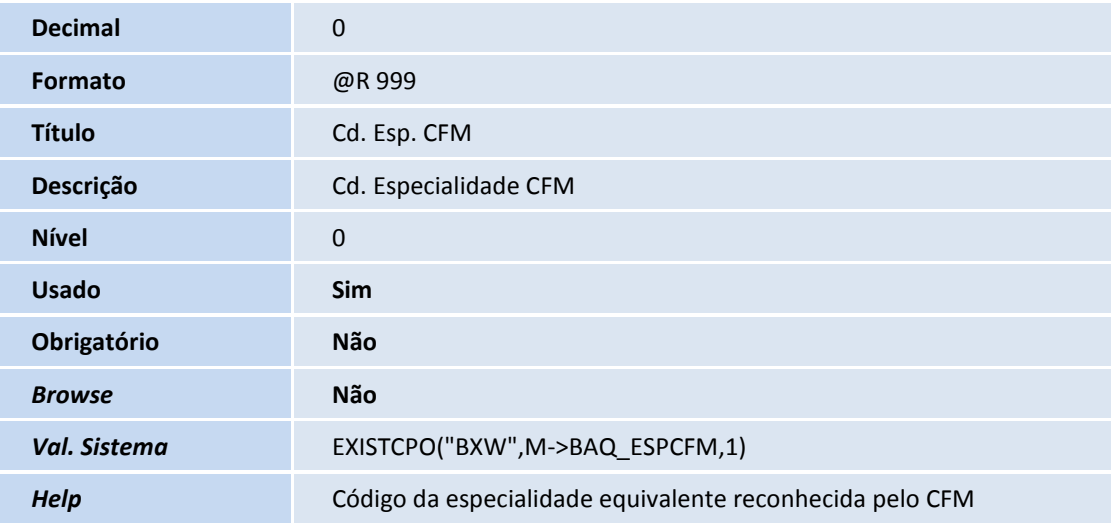

• Tabela BAU – Redes de Atendimento:

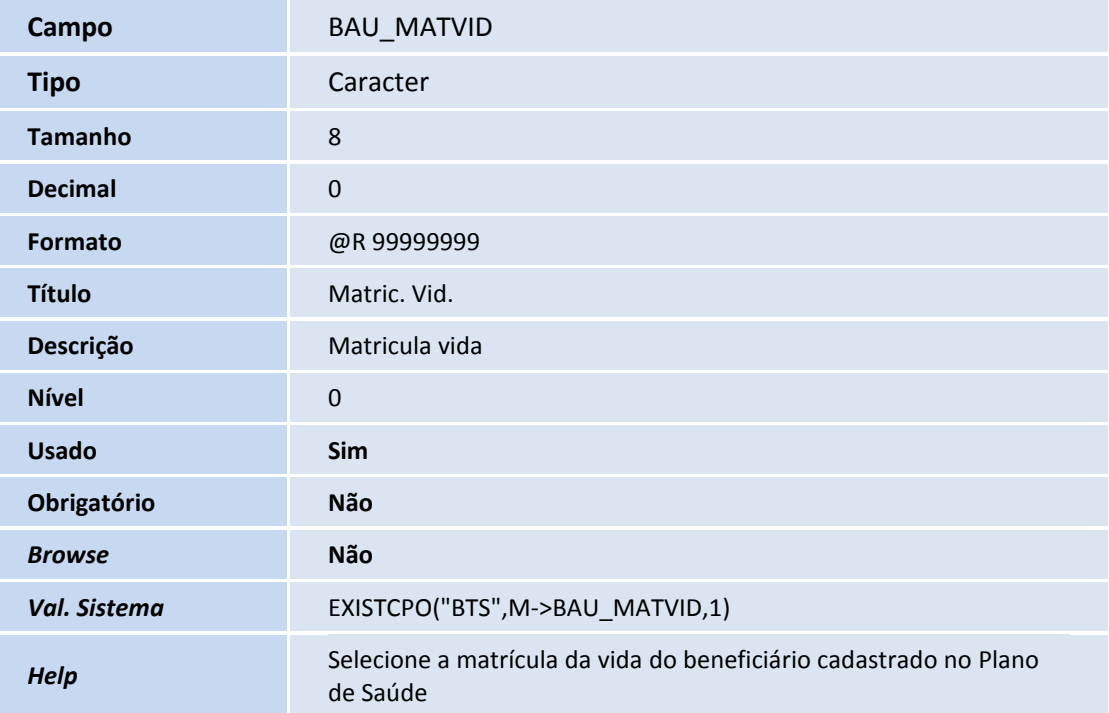

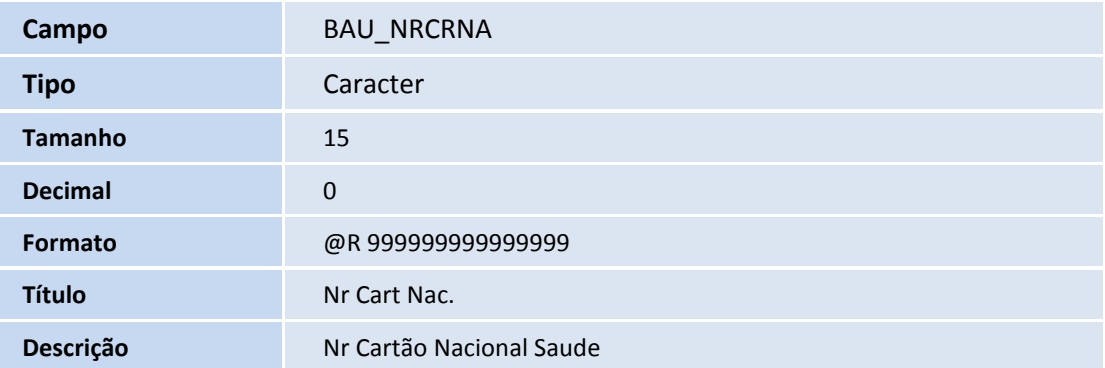

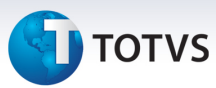

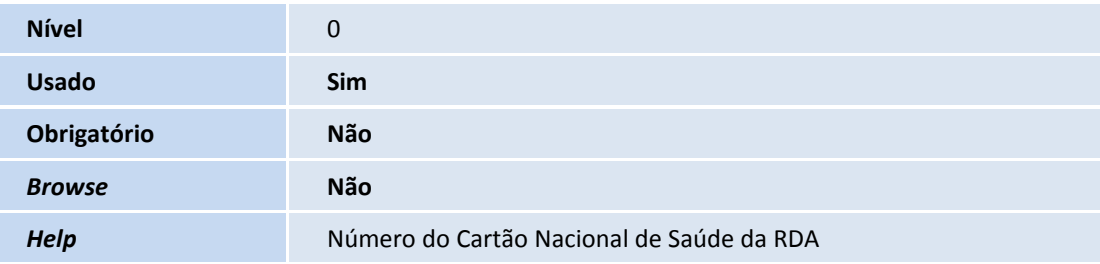

• Tabela BB0 – Profissionais de saúde:

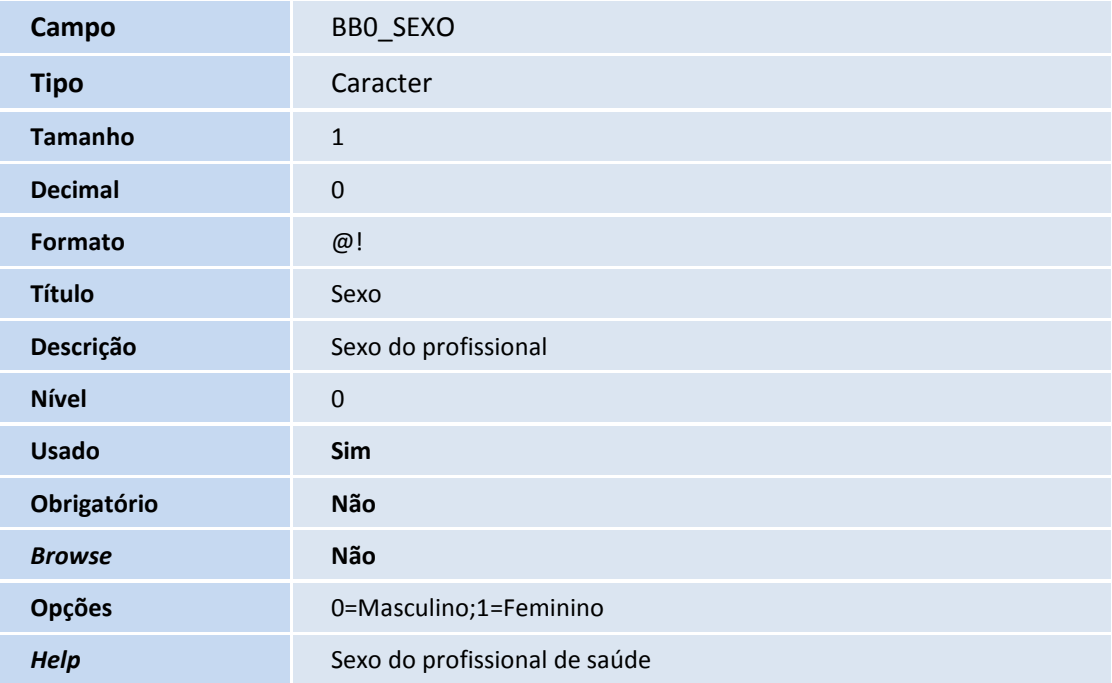

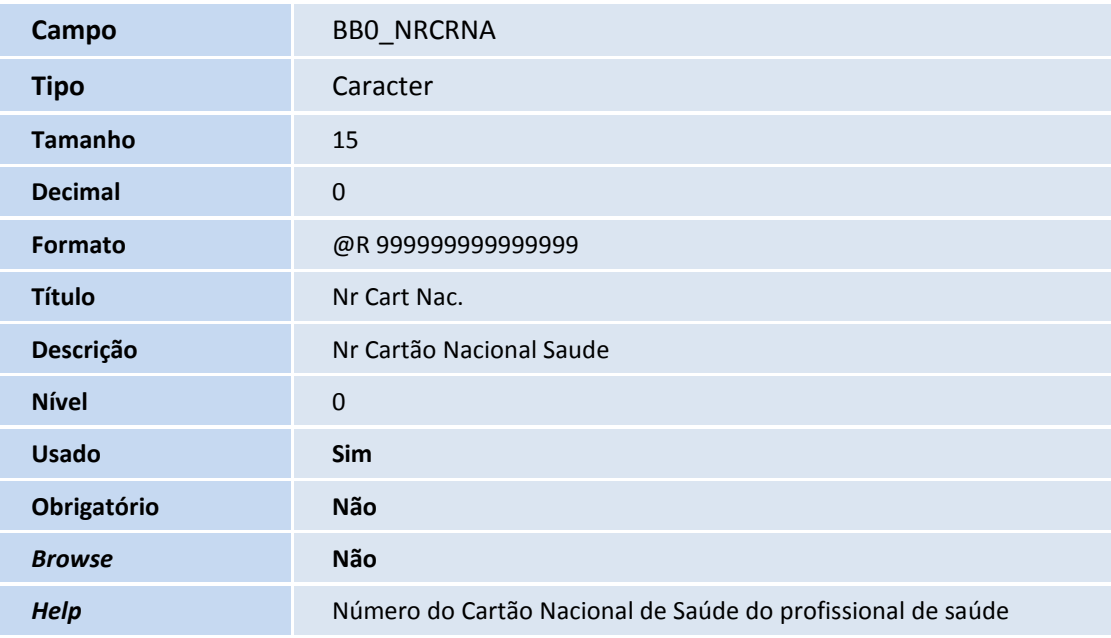

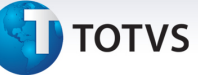

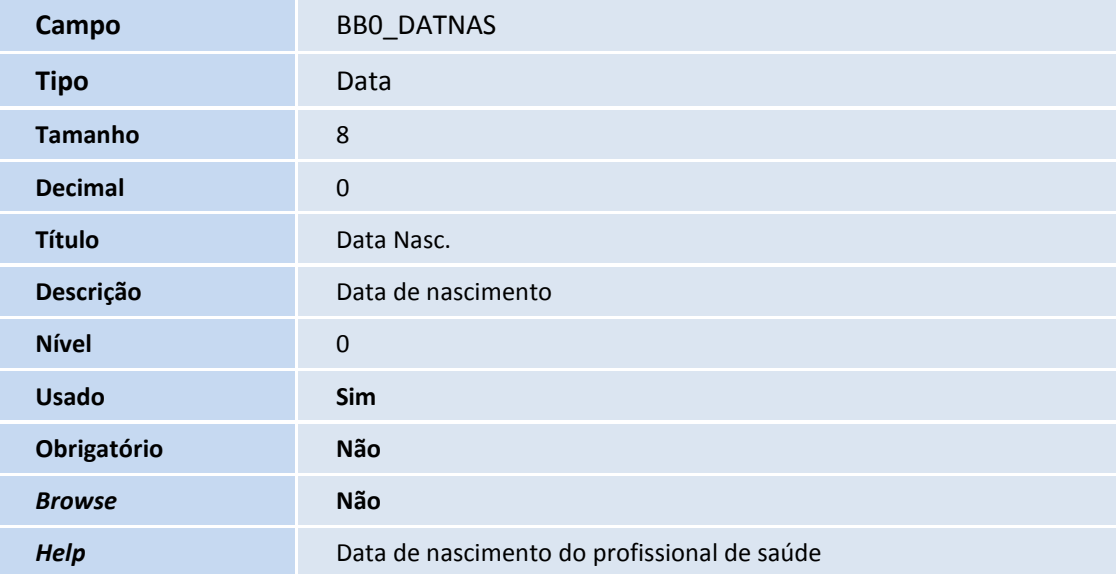

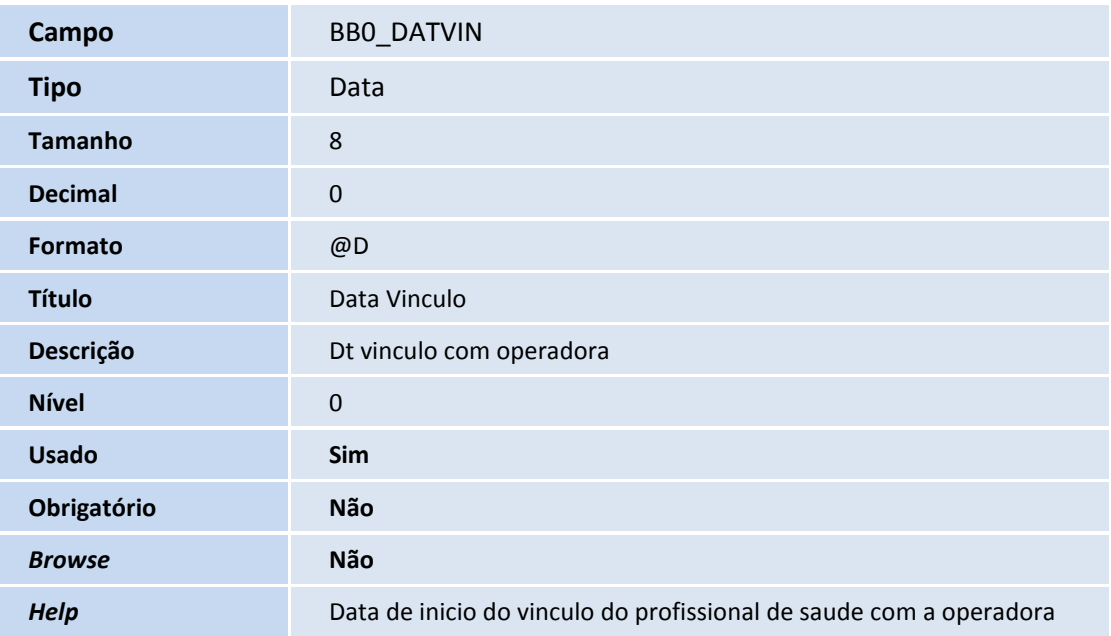

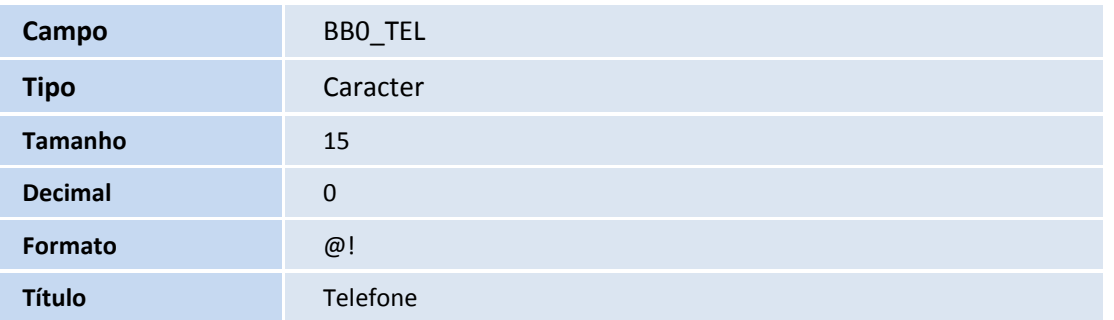

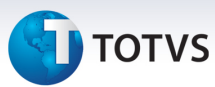

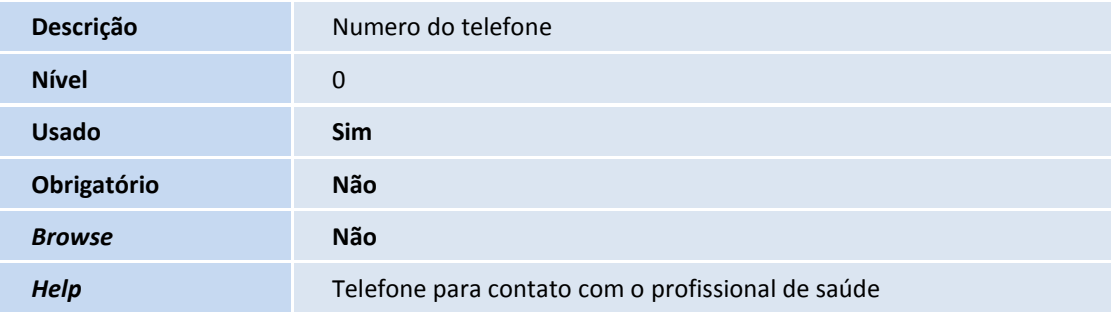

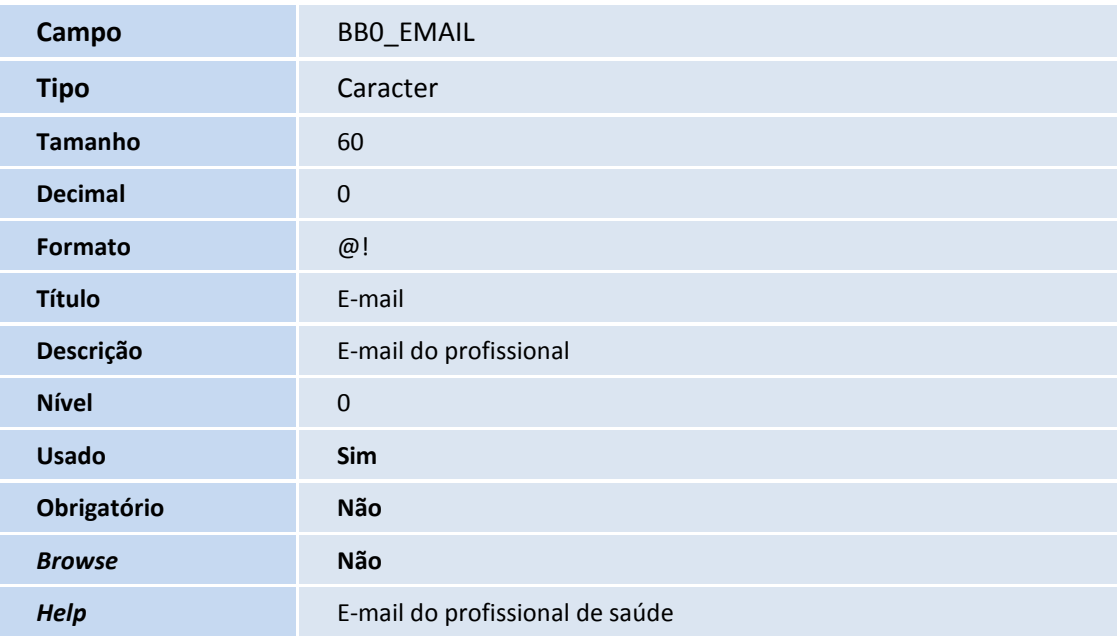

#### Importante

O tamanho dos campos que possuem grupo pode variar conforme ambiente em uso.

- 11. Criação de **Consulta Padrão** no arquivo **SXB Consulta Padrão**:
	- Pesquisa PLSBXW:

**Sequência** 01

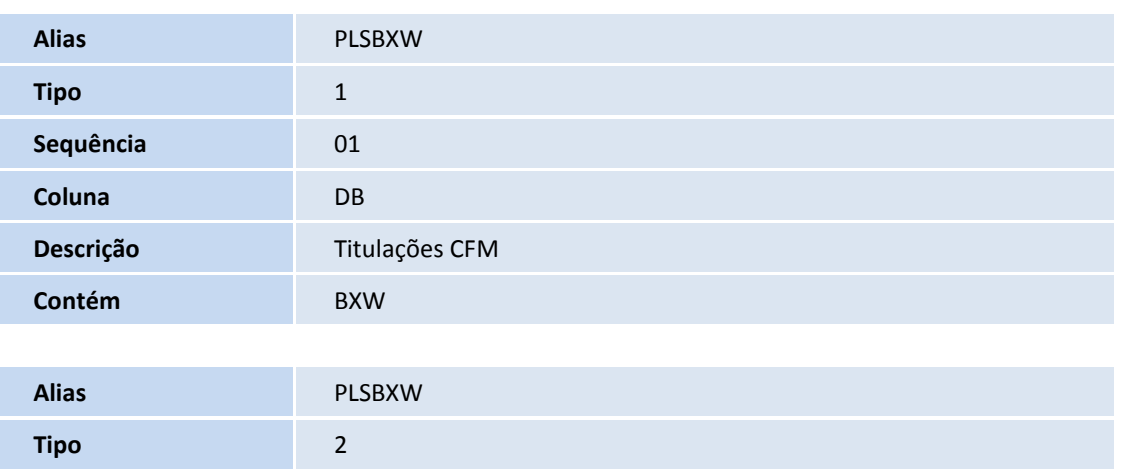

# **TOTVS**

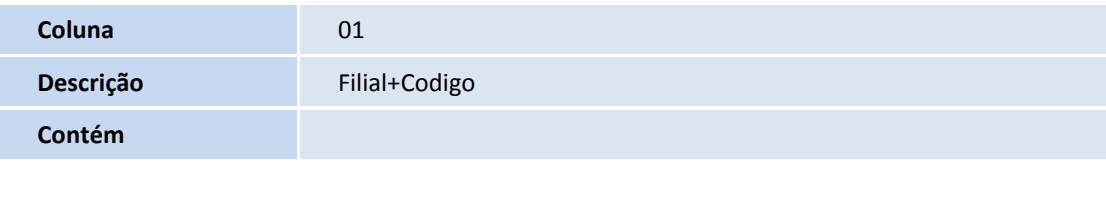

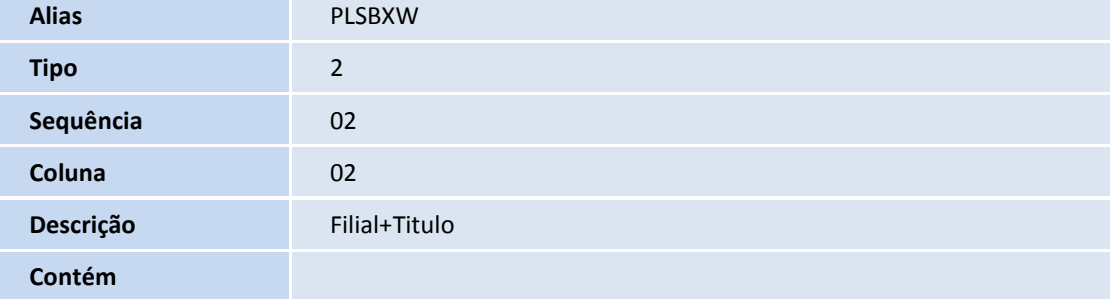

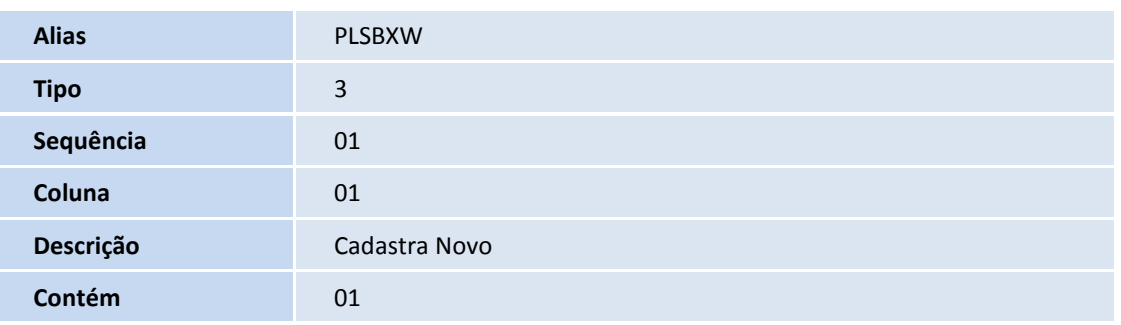

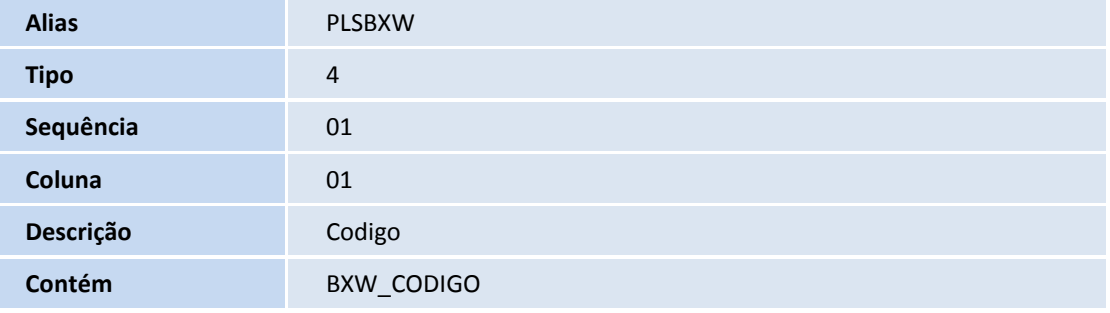

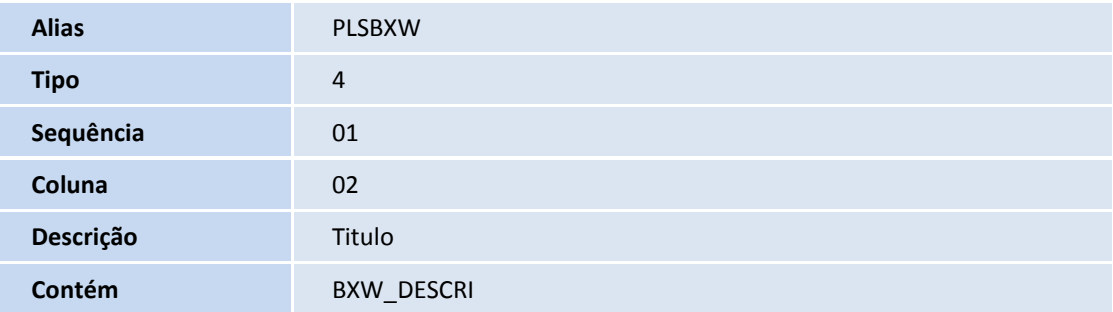

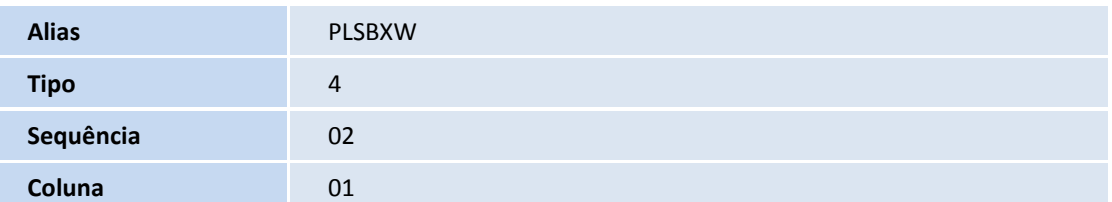

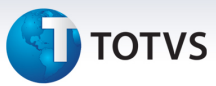

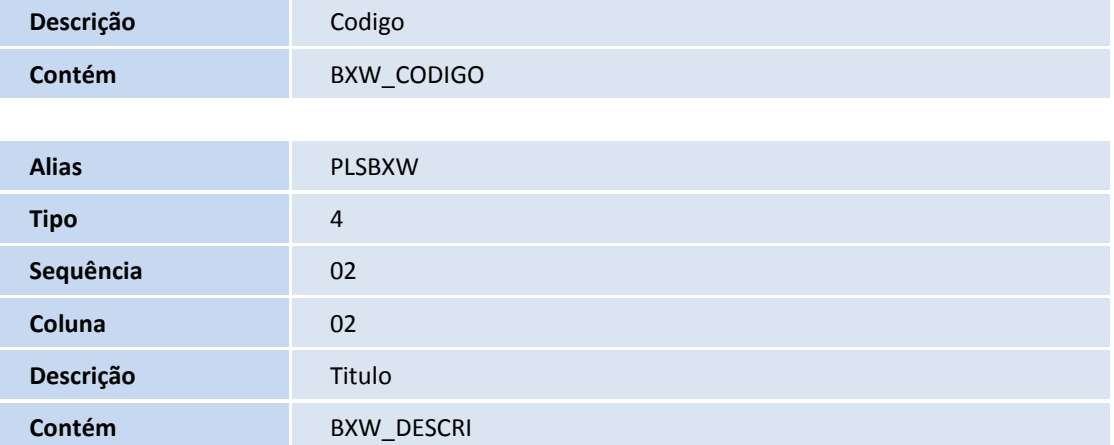

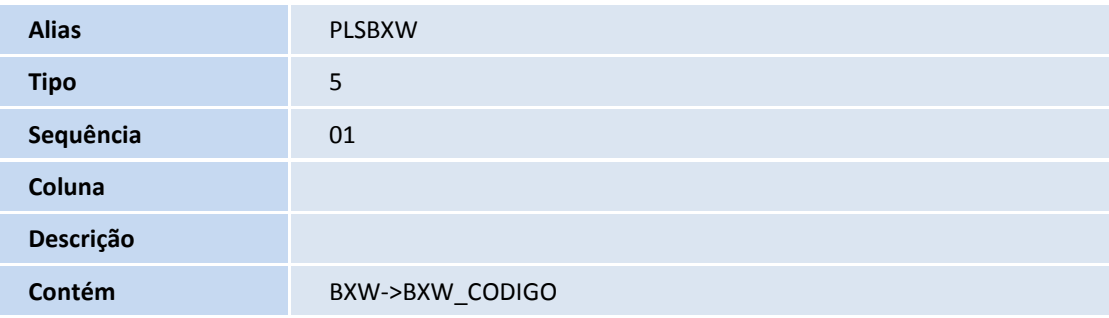

• Pesquisa PLSBXY:

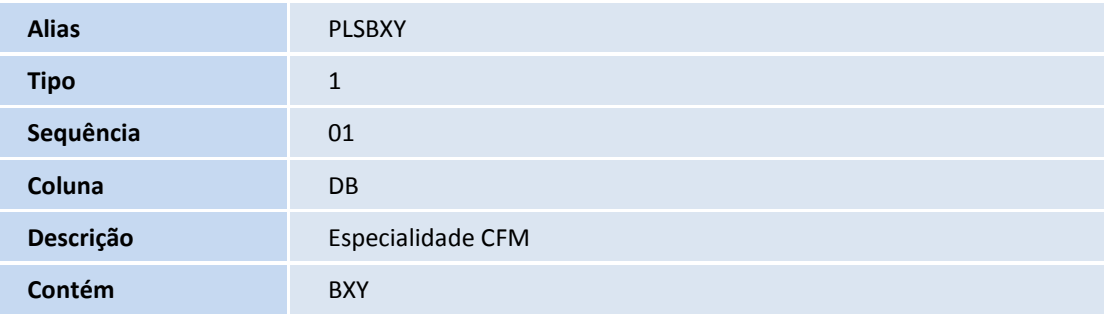

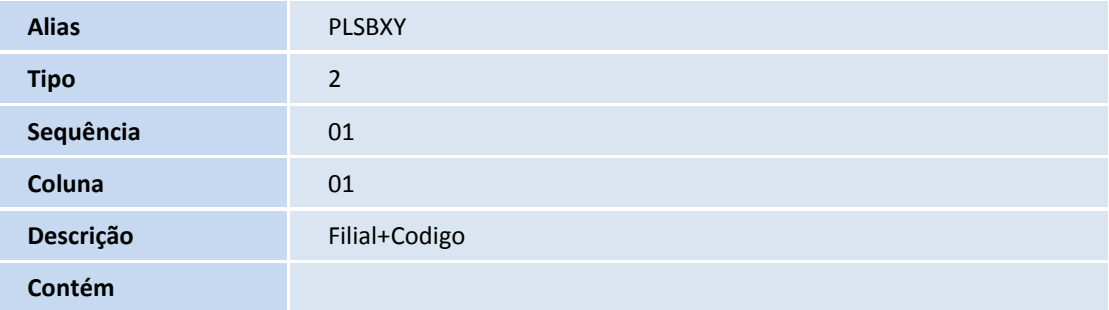

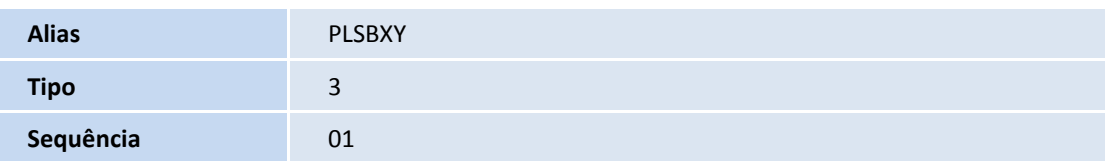

# **D** TOTVS

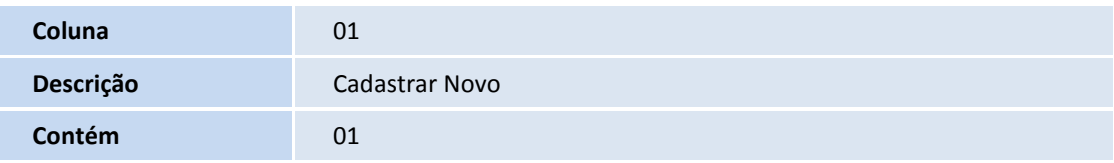

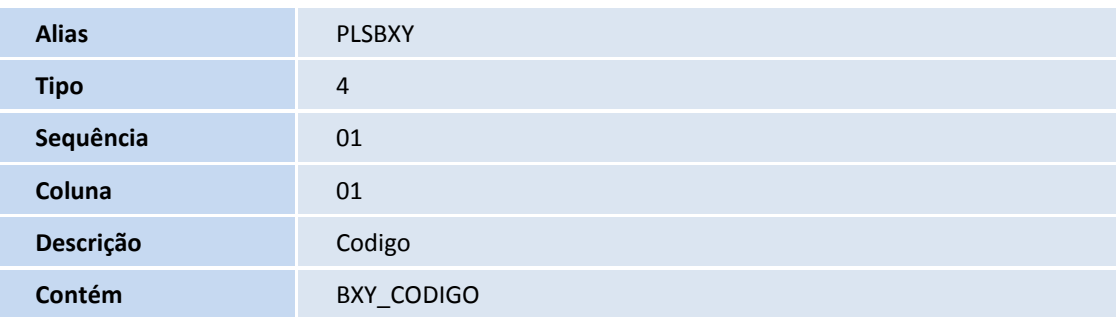

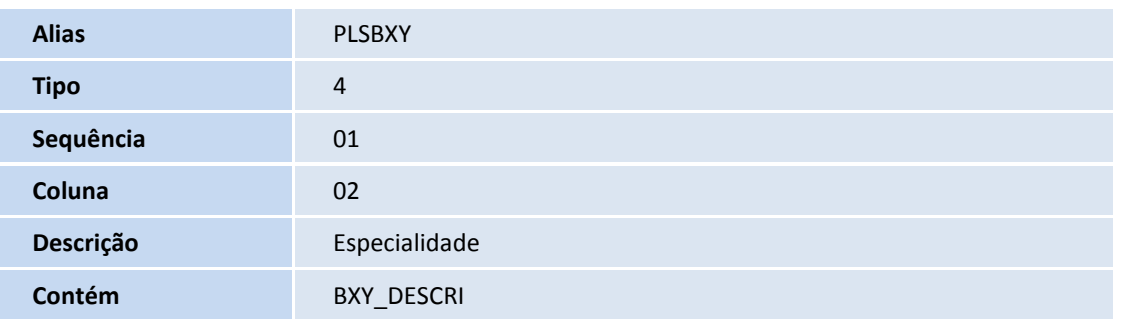

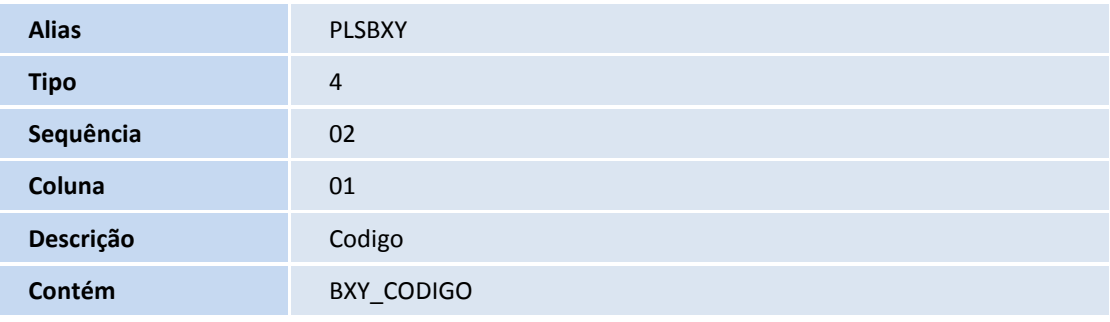

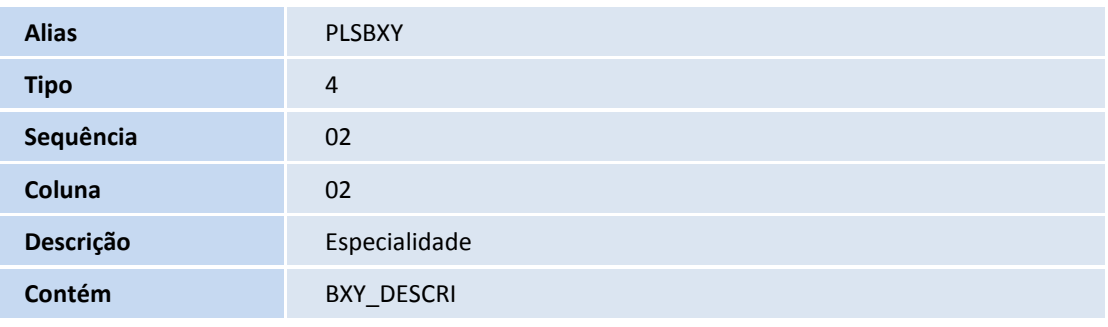

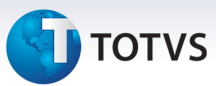

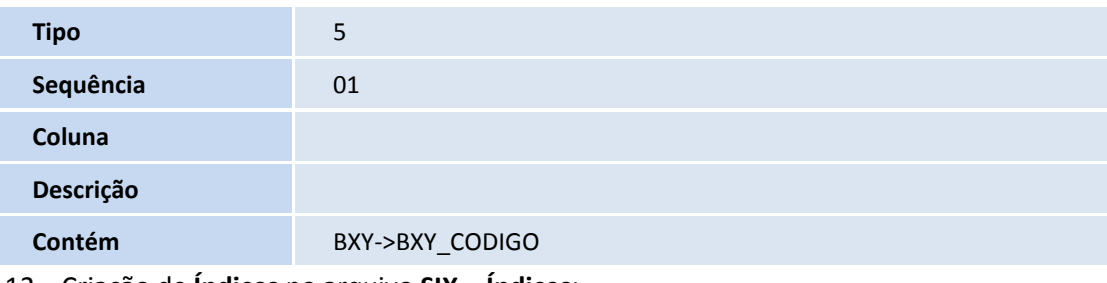

12. Criação de **Índices** no arquivo **SIX – Índices**:

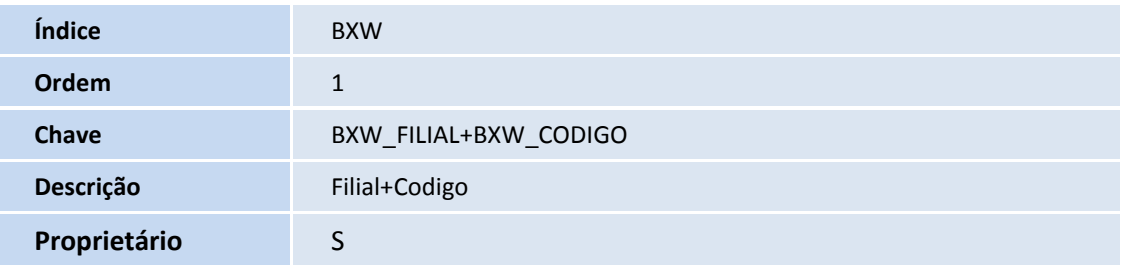

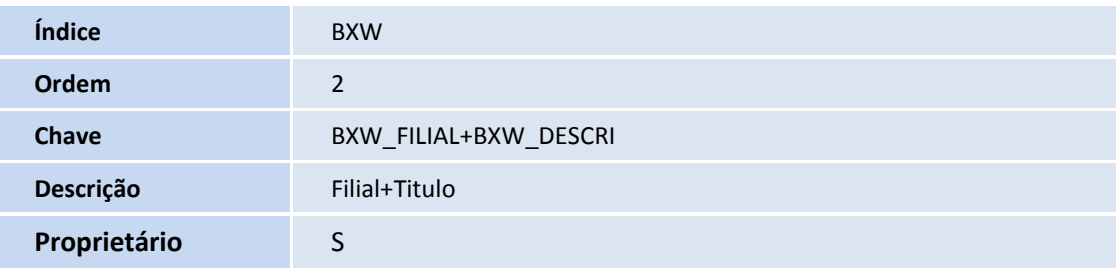

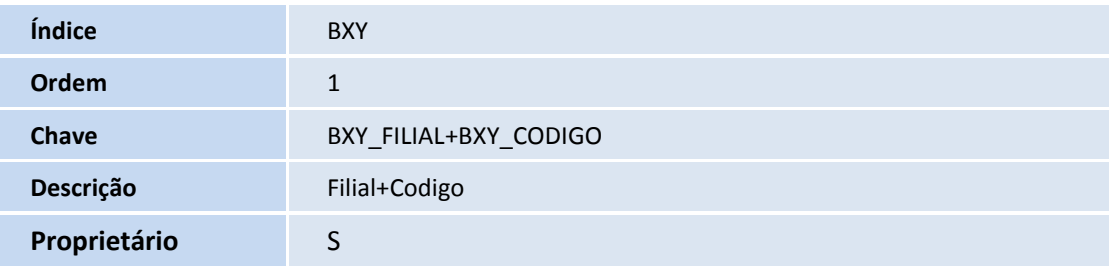

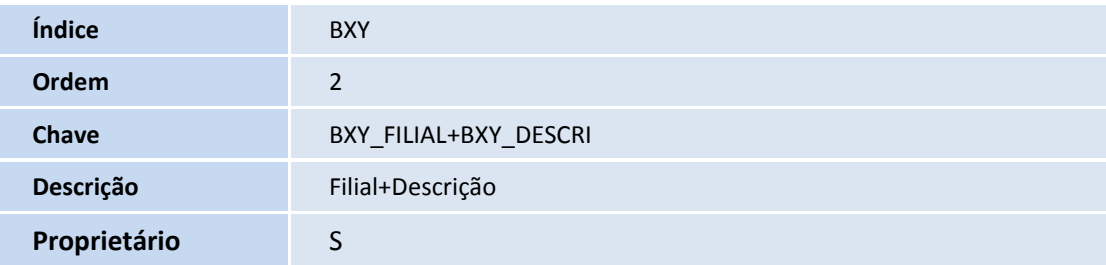

#### **Procedimentos para Configuração**

1. No **Configurador (SIGACFG)** acesse **Ambientes/Cadastro/Menu (CFGX013)**. Informe a nova opção de menu do *Plano de Saúde*, conforme instruções a seguir:

## **D** TOTVS

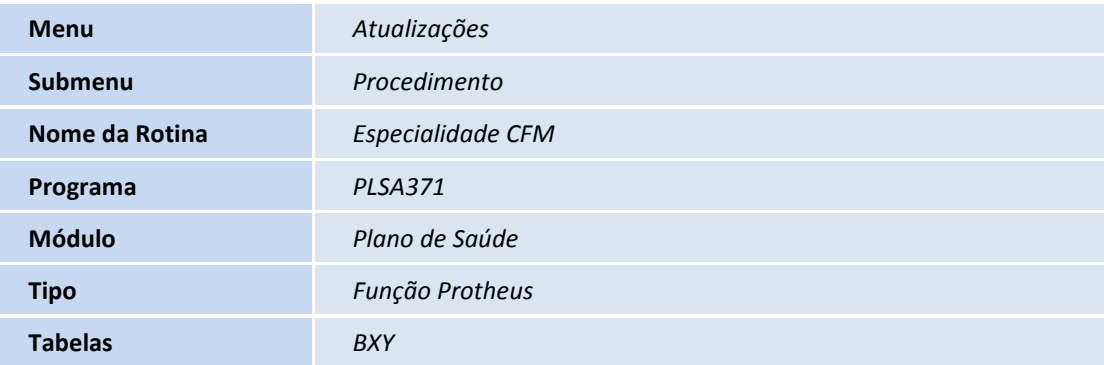

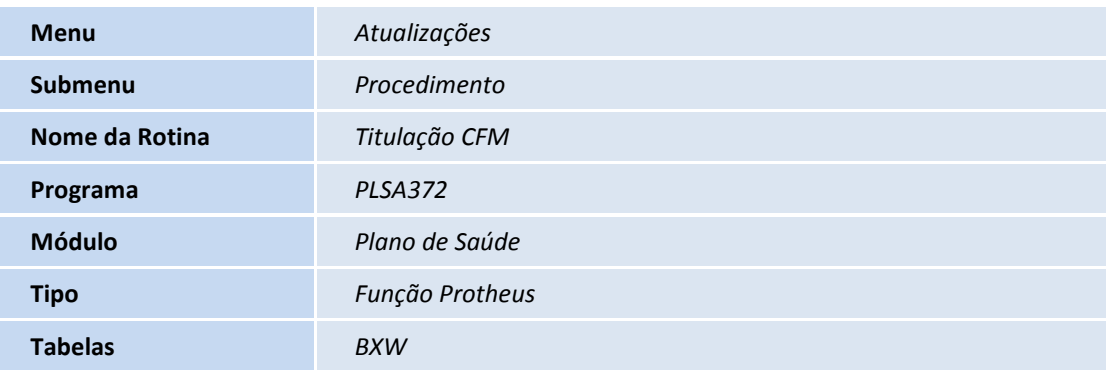

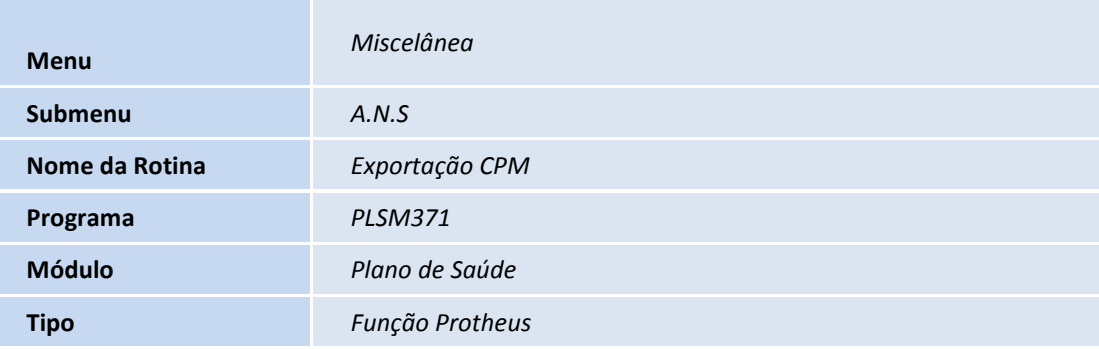

#### **Procedimentos para Utilização**

#### **Cadastro de Especialidades CFM (PLSA371)**

- 1. No **Plano de Saúde (SIGAPLS)** acesse **Atualizações/Procedimento/Especialidades CFM (PLSA371)**.
- 2. Clique na opção **Incluir** do menu.
- 3. É apresentada a janela **Especialidades Conselho Federal de Medicina.**
- 4. Informe o campo **Código (BXY\_CODIGO).**

# Este documento é de propriedade da TOTVS. Todos os direitos reservados

#### **Boletim Técnico**

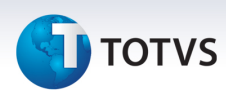

- 5. Informe o campo **Especialidade (BXY\_DESCRI).**
- 6. Confira os dados e confirme.
- 7. Observe que para este cadastro, após executar o compatibilizador uma carga inicial é feita no sistema.

#### **Cadastro de Titulações CFM (PLSA372)**

- 1. No **Plano de Saúde (SIGAPLS)** acesse **Atualizações/Procedimento/Titulação CFM(PLSA372)**.
- 2. Clique na opção **Incluir** do menu.
- 3. É apresentada a janela **Titulação Conselho Federal de Medicina.**
- 4. Informe o campo **Código (BXW\_CODIGO).**
- 5. Informe o campo **Título (BXW\_DESCRI).**
- 6. Confira os dados e confirme.

Observe que para este cadastro, após executar o compatibilizador uma carga inicial é feita no sistema.

#### **Cadastro de Especialidades Médicas**

- 1. No **Plano de Saúde (SIGAPLS)** acesse **Atualizações/Procedimento/Especialidades (PLSA370)**.
- 2. Selecione o registro de uma **Especialidade.**
- 3. Clique na opção **Alterar** do menu.
- 4. É apresentada a janela **Cadastro de Especialidades Médicas.**
- 5. Selecione o **Cd. Esp. CFM(BAQ\_ESPCFM)**.
- 6. Confira os dados e confirme.

#### **Cadastro de Rede Atendimento**

- 1. No **Plano de Saúde (SIGAPLS)** acesse **Atualizações/Rede Atendimento/RDA Cadastro (PLSA360)**.
- 2. Selecione o registro de uma **Rede de Atendimento.**
- 3. Clique na opção **Alterar** do menu.
- 4. É apresentada a janela **Rede de Atendimento.**
- 5. Na pasta **Outros** preencha os campos **Nr Cart Nac. (BAU\_NRCRNA)** e **Matric. Vid.(BAU\_MATVID)**.
	- Caso o campo Nr Cart Nac. não seja preenchido e o campo Matric. Vid. seja preenchido, durante o processamento o sistema poderá buscar o CNS no cadastro de Vidas(BTS) informado em Matric. Vid, conforme preenchimento da pergunta .
- 6. Na pasta **Formação Profissional** de um duplo clique em uma formação cadastrada.

# **TOTVS**

- 7. É apresentada a janela **Formação Profissional**.
- 8. Selecione o **Orgao Reg(BLJ\_ORGREG)**.
- 9. Selecione o **Cod. Titulo(BLJ\_CODTIT)** correspondente a essa formação profissional.
- 10. Confira os dados e confirme.

#### **Exportação CPM (Cadastro de Profissionais Médicos)**

- 1. No **Plano de Saúde (SIGAPLS)** acesse **Miscelânea/A.N.S./Exportação CPM (PLSM371)**.
- 2. É apresentada a janela de processamento **Geração do arquivo de prestadores médicos CPM.**
- 3. Clique na opção **Parâmetros** da janela.
- 4. É apresentada a janela de perguntas **Parâmetros**. Preencha seguindo as orientações abaixo:
	- **Operadora ?** indica a operadora do sistema para qual será gerado o arquivo CPM.
	- **Rede de atendimento de?**  indica o limite inicial da lista de Rede de Atendimento a ser considerada na geração do arquivo CPM.
	- **Rede de atendimento até?** indica o limite final da lista de Rede de Atendimento a ser considerada na geração do arquivo CPM.
	- **Classe da Rede de Atendimento?** indica a lista de classe de rede de atendimento a ser considerada dentro do range informado anteriormente.
	- **Tipo da Rede?** indica se será enviada rede de atendimento do tipo Física, Jurídica ou ambos.
	- **Considera RDA bloqueada?** indica se deverá considerar registros de rede de atendimento bloqueadas dentro do range informado anteriormente.
	- **Considera Esp. Bloqueada?** Indica se deverá considerar as especialidades bloqueadas no cadastro da rede de atendimento.
	- **Data de vínculo em?**  Indica o campo da rede de atendimento a ser considerado como a data de início de vínculo da rede de atendimento com a operadora.
	- **Considera Cad. Profissional?** indica se deverá considerar o cadastro de profissional de saúde para geração do arquivo CPM.
	- **Profissional de saúde de?** indica o limite inicial da lista de profissionais de saúde a serem considerados, válido quando **"Considera Cad. Profissional?"** estiver informado como **Sim**.
	- **Profissional de saúde até?** indica o limite final da lista de profissionais de saúde a serem considerados, válido quando **"Considera Cad. Profissional?"** estiver informado como **Sim**.
	- **Considera CNS da Vida?** indica se deverá considerar o CNS no cadastro de Vidas (BTS), quando não informado no cadastro de Rede de Atendimento ou Profissional de Saúde**.** É necessário que

Este documento é de propriedade da TOTVS. Todos os direitos reservados

#### **Boletim Técnico**

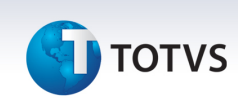

**Informações Técnicas** 

a Rede de atendimento ou Profissional de Saúde esteja relacionado com o cadastro de **Vidas** pelos respectivos campos **Matric. Vid.(BAU\_MATVID)** e **Matric. Vid. (BB0\_MATVID)**.

- **Cons. Prof. Saúde Bloqueado?** indica se deverá considerar profissional de saúde bloqueado, válido quando **"Considera Cad. Profissional ?"** estiver informado como **Sim**.
- **Mensagem p/ ANS** indica a primeira parte da mensagem a ser enviada para ANS.
- **Mensagem p/ ANS cont** indica a segunda parte da mensagem a ser enviada para ANS.
- 5. Clique em **OK** para confirmar a janela de perguntas.
- 6. Clique em **OK** para confirmar a janela de processamento.
- 7. Aguarde o processamento e gravação do arquivo **CPM** no padrão **XML**.
- 8. Ao término do processamento é apresentada a mensagem **Gerado o arquivo .cpm no servidor. Deseja informar um local para gravar o arquivo ?**.
- 9. Clique em **Não** para finalizar ou em **Sim** para informar o diretório local de destino do arquivo .cpm gerado.
- 10. Clique em **Sim**, será apresentado o diálogo de seleção de diretório, selecione o diretório que deseja gravar o arquivo .cpm e clique em **Ok** para confirmar.
- 11. Será apresentada uma mensagem informativa com o nome do arquivo gravado e diretório.

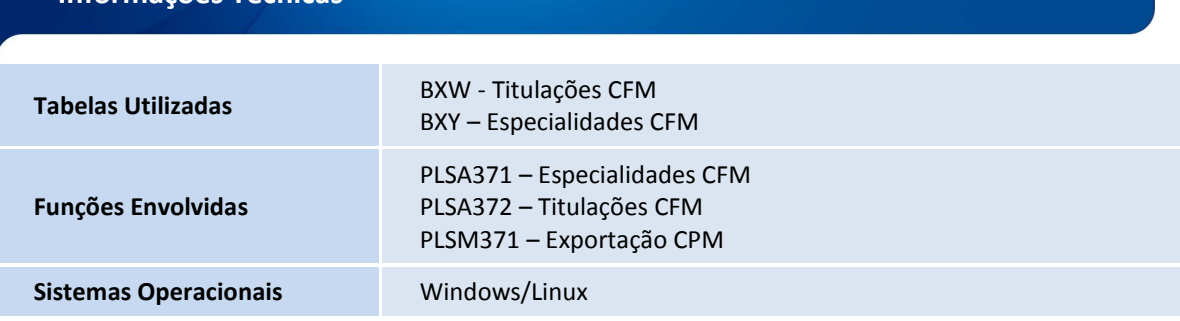